### **BESUCHEN SIE DIE SEITE DER DIESNTSTELLE FÜR LANDWIRTSCHAFT** WWW.VS.CH/LANDWIRTSCHAFT **WEITERBILDUNG**

#### **KANTONALE DIENSTSTELLE FÜR LANDWIRTSCHAFT**

### **WEITERBILDUNG**

PF 368, CH-3930 Visp

**T +41 (0)27 606 79 00** F +41 (0)27 606 79 04 dlw-weiterbildung@admin.vs.ch www.vs.ch/dlw-weiterbildung

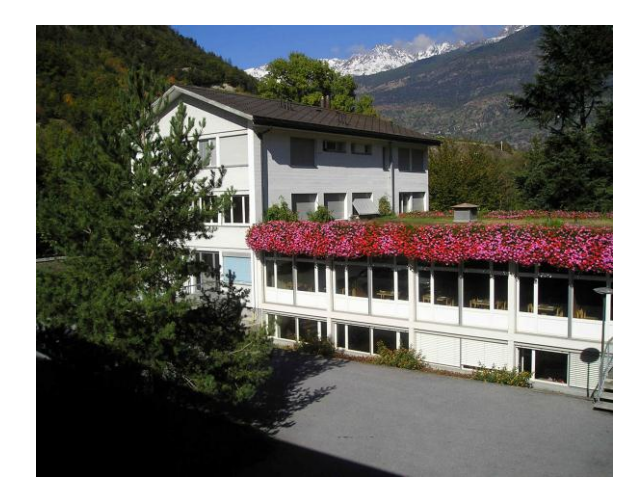

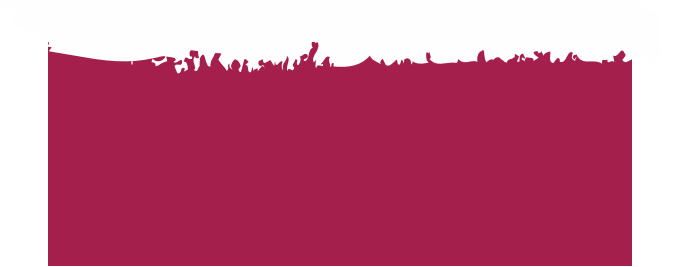

# **EINSTIEG**

### WWW.VS.CH/DLW-WEITERBILDUNG

Beim Öffnen der Applikation gelangen Sie direkt auf unsere Homepage.

Dort finden Sie

- einen Willkommenstext ;
- eine Information über die nächsten Kurse ;
- erläuternde Dokumente und die allg. Geschäftsbedingungen ;
- die Liste mit unseren Partnern ;
- den **Link** zum Weiterbildungsangebot

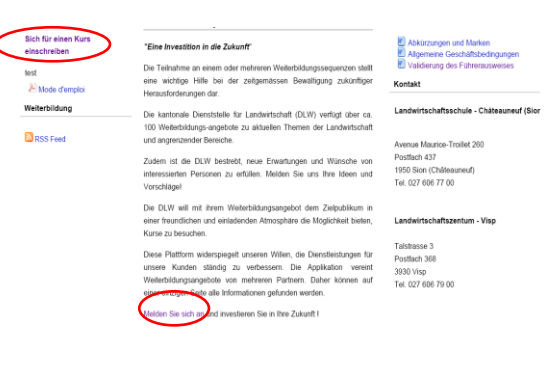

Teilen Sie uns Ihre Vorschläge und Wünsche mit: **dlw-weiterbildung@admin.vs.ch**.

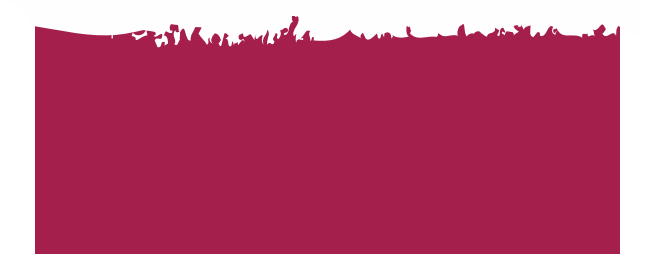

#### Département de l'économie, de l'énergie et du territoire Service de l'agriculture .<br>Departement für Volkswirtschaft, Energie und Raumentwicklung Dientetelle für Landwirtechaft **CANTON DU VALAIS KANTON WALLIS**

# **ANLEITUNG ZUR INTERNET-APPLIKATION** WWW.VS.CH/DLW-WEITERBILDUNG

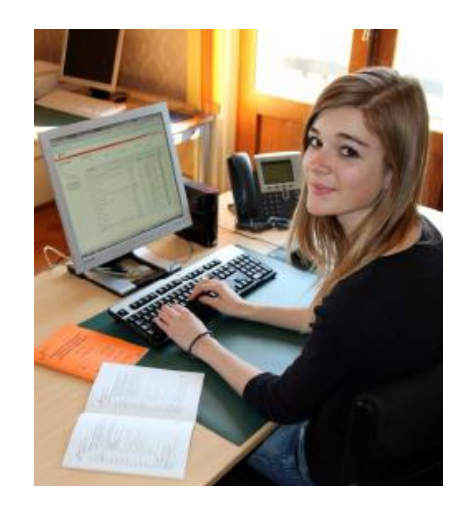

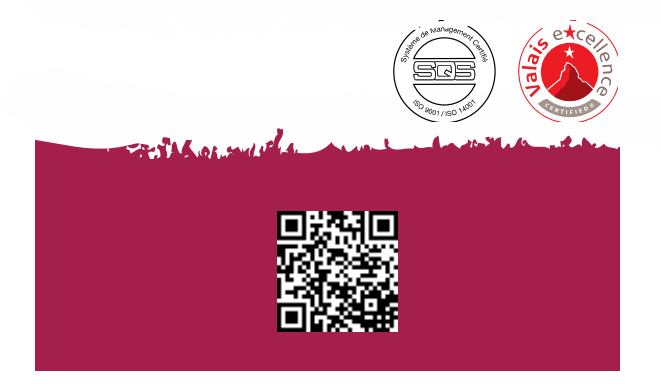

# **ANMELDUNG AUF DER PLATTFORM**

Oben links auf dem Bildschirm finden Sie die Rubrik "**Meine Informationen eingeben"**(1). Geben Sie die erforderlichen Angaben ein.

Danach klicken Sie auf **"Meine Informationen eingeben"** (2) und eine rot eingerahmte Fehlermeldung erscheint oberhalb der Kursliste (3).

![](_page_1_Picture_292.jpeg)

<sup>1</sup> Klicken Sie im roten Rahmen auf **"Ein neues Konto erstellen".**

Anschliessend erscheint ein Anmeldeformular, welches Sie vollständig ausfüllen. **Die Felder mit einem roten Stern müssen ausgefüllt werden.**

Sobald Sie alle Daten eingegeben haben klicken Sie auf **"Bestätigen und schliessen"** (zuunterst auf dem Anmeldeformular).

Danach gelangen Sie automatisch zurück zur Eingangsseite der Plattform.

Falls Sie sich für einen Kurs anmelden wollen und Sie bereits ein Konto besitzen, können Sie der **Kursliste** das aktuelle Angebot entnehmen. Falls Sie noch kein Konto besitzen, müssen Sie zuerst ein solches eröffnen.

# **EINEN KURS SUCHEN UND SICH EINSCHREIBEN**

Falls Sie sich einen Überblick über das gesamte Kursangebot verschaffen wollen, können Sie sich mit Hilfe der **Suchliste** "die Aktivitäten anzeigen" (4) einen Überblick verschaffen.

![](_page_1_Picture_293.jpeg)

Falls Sie ein Kurs interessiert, klicken Sie ganz rechts auf **"Einzelheiten"** (5). Sie gelangen dann auf eine Seite mit allen Einzelheiten über den entsprechenden Kurs (Datum, Dauer, Ort, etc …)

![](_page_1_Picture_294.jpeg)

1 **Falls Sie sich für den Kurs anmelden wollen, füllen Sie folgende Felder aus**: Name, Vorname, Passwort, Rechnung, Geburtsdatum und übertragen Sie den Code (Captcha) in das leere Feld ein. (6). Nachdem Sie alles ausgefüllt haben klicken Sie auf **"Mich einschreiben"**

**3**

### **EINEN KURS SUCHEN UND SICH EINSCHREIBEN FORTSETZUNG**

![](_page_1_Figure_16.jpeg)

In der Mitte des Bildschirms erscheint **eine Mitteilung.** Falls Sie Kenntnis von den Kurskosten genommen haben klicken Sie auf **ok**.

Oberhalb der Kursbeschreibung wird **eine Mitteilung in grüner Schrift** als Bestätigung für Ihre Anmeldung erscheinen. Zudem werden Sie eine **Bestätigung** per E-Mail erhalten.

Einige Tage vor dem vorgesehenen Kursdatum werden Sie ein **SMS** mit dem Hinweis auf den Kurs erhalten.

![](_page_1_Picture_20.jpeg)